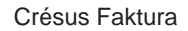

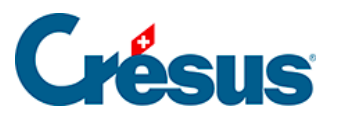

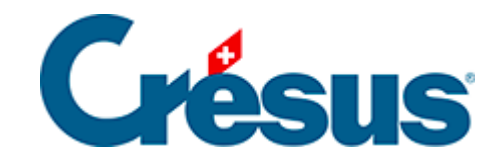

## **Crésus Faktura**

## [9.3 - Lagerverwaltung starten](#page-2-0)

<span id="page-2-0"></span>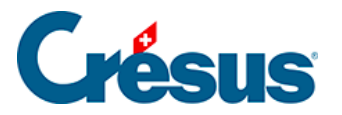

## **9.3 - Lagerverwaltung starten**

Kehren Sie danach zu den Einstellungen der Artikel zurück und Klicken Sie auf die Schaltfläche Lagerverwaltung starten:

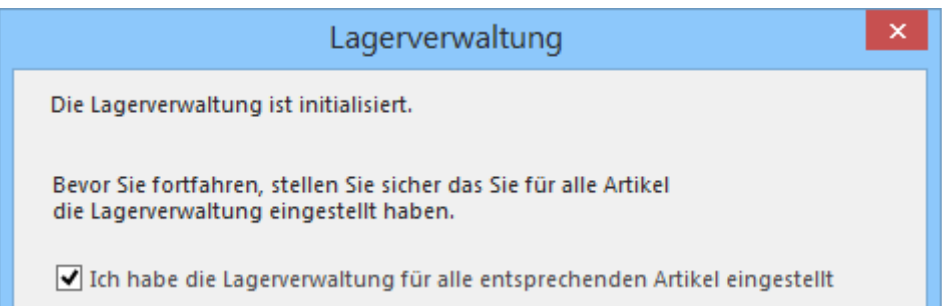

Aktivieren Sie gegebenenfalls das Kontrollkästchen Ich habe die Lagerverwaltung für alle…

Ist dies nicht der Fall, kehren Sie zur oben stehenden Etappe zurück.

Nun werden die nächsten Dialogschritte für die Erfassung des Anfangslagerbestandes angezeigt.